## **PROCÉDURE DE CRÉATION DE SITES MOODLE**

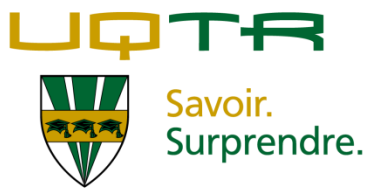

## *ÉTAPE 1*

- A. Rendez-vous à la page d'accueil de Moodle ([http://moodle.uqtr.ca\)](http://moodle.uqtr.ca/).
- B. Inscrivez votre nom d'utilisateur et votre mot de passe du Personet.
- C. Cliquez sur « **Connexion** ».

*Veuillez noter qu'un clic de souris sur les icônes*  $\bullet$  *et*  $\bullet$  *permet de consulter des informations détaillées sur les fonctions qui leur sont associées.*

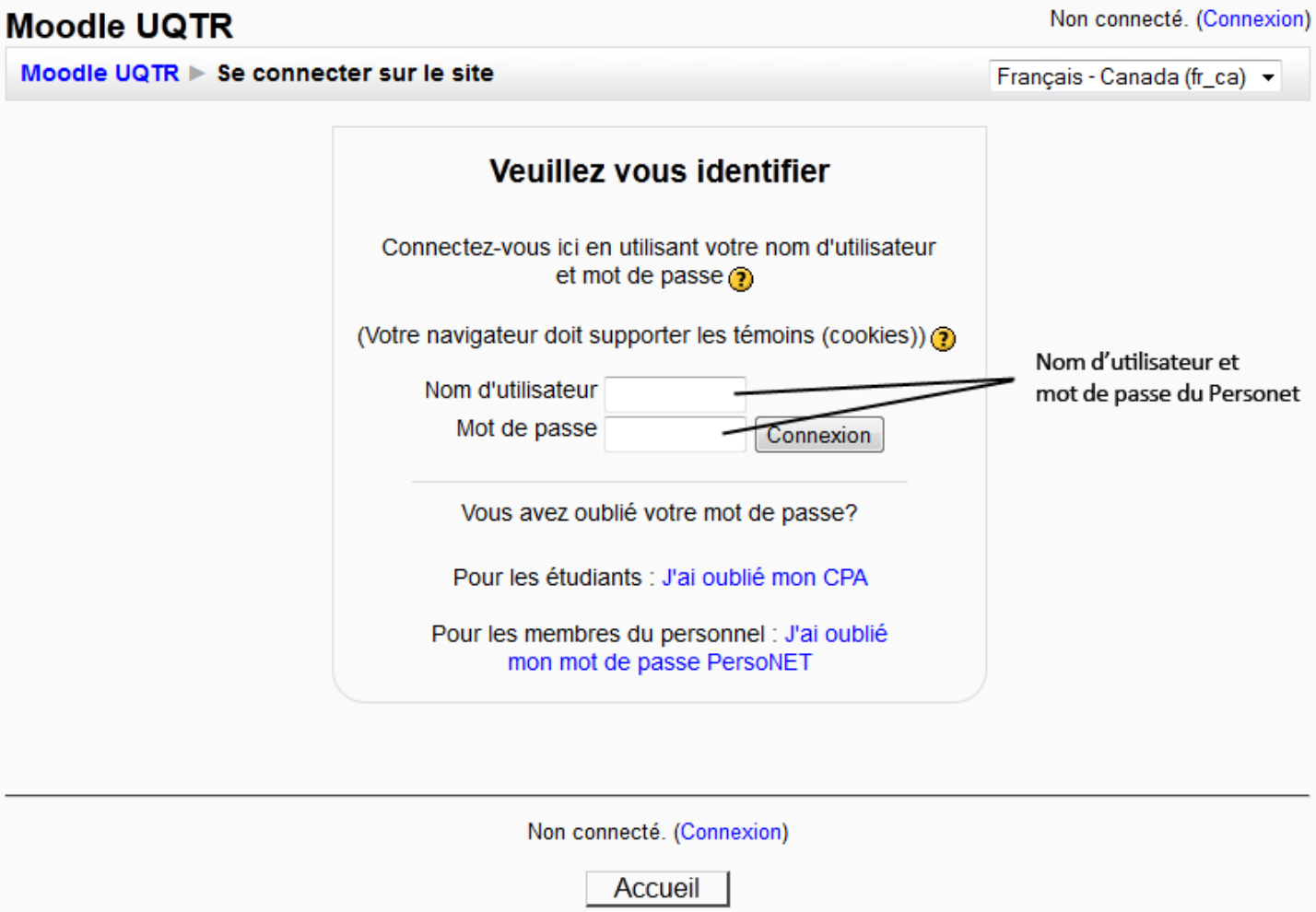

## *ÉTAPE 2*

- A. Au centre s'affichent les cours associés à votre compte Moodle.
- B. Cliquez sur « **Demandez un nouveau contenant d'activités** » afin de créer un nouveau cours.

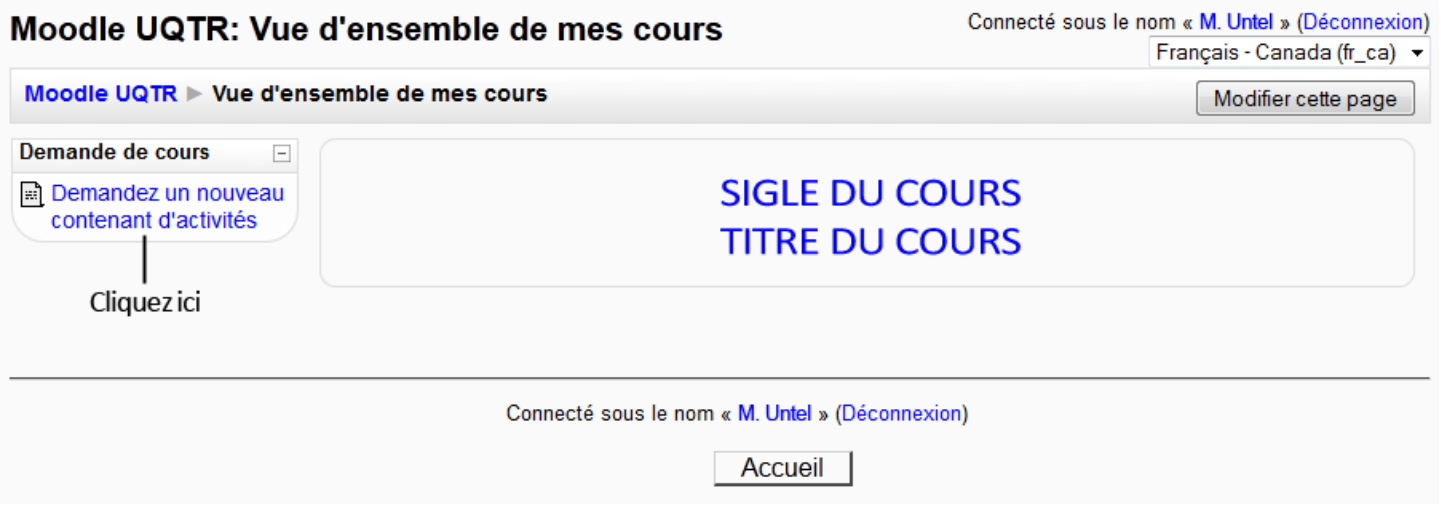

## *ÉTAPE 3*

- A. Inscrivez le **titre** du cours tel qu'il est affiché dans le répertoire des cours de l'UQTR.
- B. Inscrivez le **sigle** du cours en majuscule, sans trait d'union (exemple : PPG1001).
- C. Choisissez la **session** appropriée.
- D. Dans le champ « **Suffixe** », inscrivez les initiales de l'enseignant en lettres majuscules.
- E. Inscrivez un résumé du cours dans le champ « **Résumé** ».

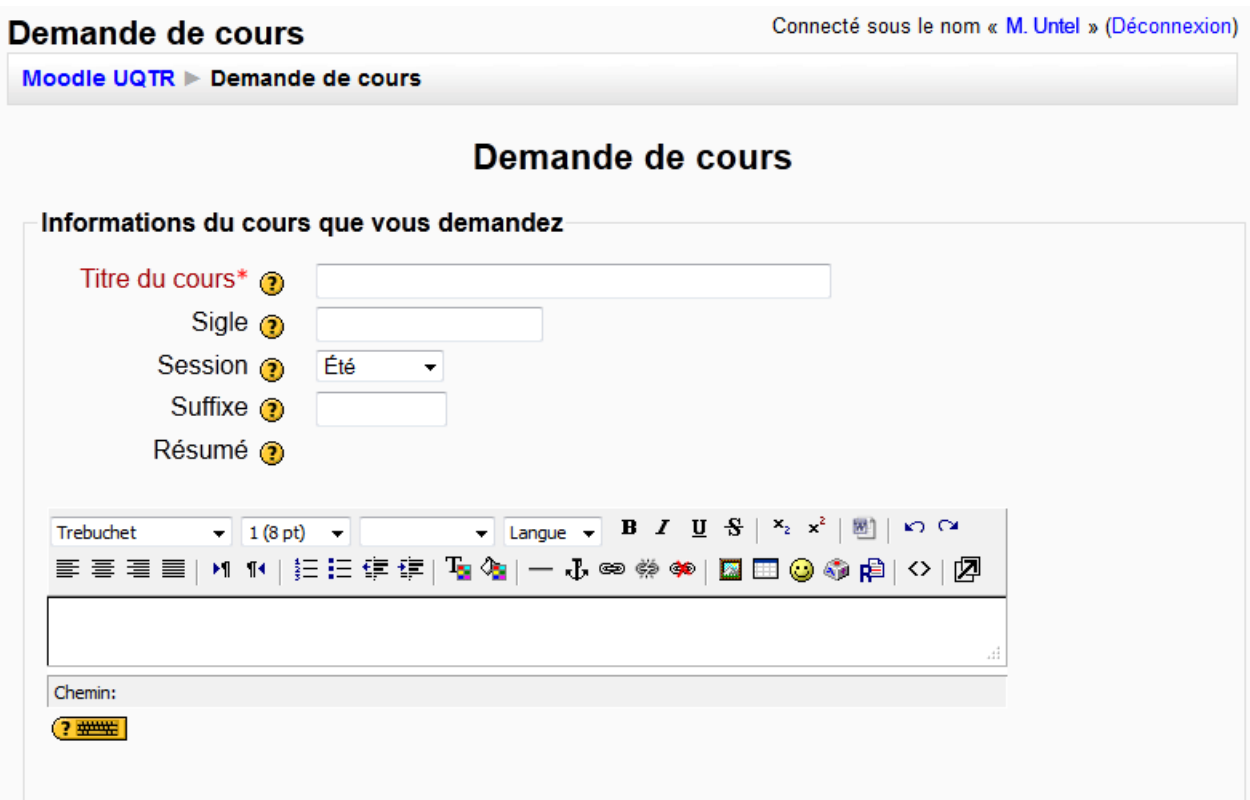

- A. Dans le menu déroulant « **Nombre de sections** », choisissez le nombre de semaines si le contenu est construit par semaine ou le nombre de thèmes si le contenu est construit par thème. Dans le cas d'un cours en ligne, il est pertinent de choisir un nombre équivalent au nombre de chapitres du cours.
- B. Indiquez la **date** prévue de début du cours.
- C. Dans le champ de texte, indiquez si les activités du cours en lien avec votre site Moodle seront construites par **semaine** ou par **thème** (dans le cas d'un cours en ligne, un thème est l'équivalent d'un chapitre ou d'un module).
- D. Cliquez sur le bouton « **Demander la création d'un cours** ».
- E. Votre demande sera évaluée et approuvée, le cas échéant, dans les 48 heures.

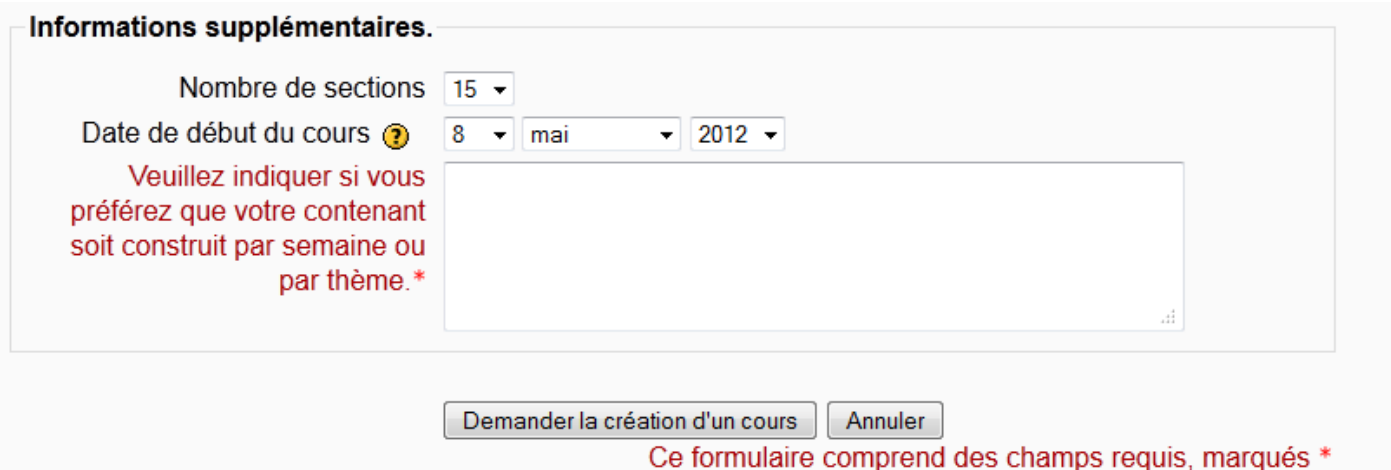